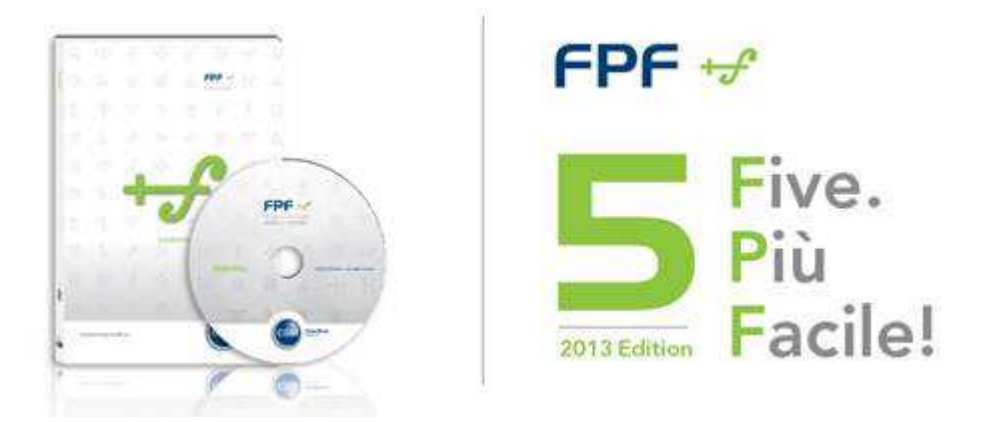

## **ISTRUZIONI PER L'AGGIORNAMENTO DA FPF 5.0.9 oppure 5.0.10.14**

Le riportiamo di seguito le istruzioni per aggiornare la versione attualmente in uso di FPF 5 alla nuova versione **FPF 5 2013 Edition**.

La versione, oltre ad un ammodernamento grafico, ha al suo interno una serie di nuove funzionalità che rendono FPF più moderno e completo.

Di seguito, in sintesi, un dettaglio delle novità.

- Nuova gestione delle esenzioni
- Nuove sezioni e funzionalità
- Compatibilità con i sistemi di integrazione regionale
- Nuovo sistema comunicazione con il medico
- Miglioramento sistema di aggiornamento

Le riportiamo di seguito le istruzioni per eseguire l'aggiornamento.

**ATTENZIONE:** Se si utilizza il programma FPF in multiutenza (medicina di gruppo o collaboratori/segreterie) è opportuno chiudere gli applicativi da tutte le postazioni, effettuare l'aggiornamento sulla postazione principale (server) ed alla fine ripetere le stesse operazioni su ciascuna postazione client una per volta.

- Accertarsi che gli applicativi FPF e FPF Net siano chiusi
- All'avvio di FPF le comparirà la notifica di disponibilità di aggiornamento; faccia clic su **Procedi**

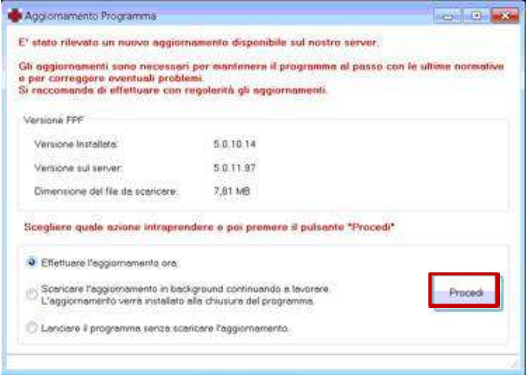

• Attendere il download dell'aggiornamento

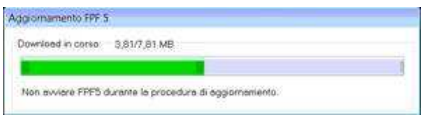

- All'avvio di FPF partirà un aggiornamento del programma e dei dati
- Se compare la richiesta di sostituzione del modulo di stampa **risponda di No**

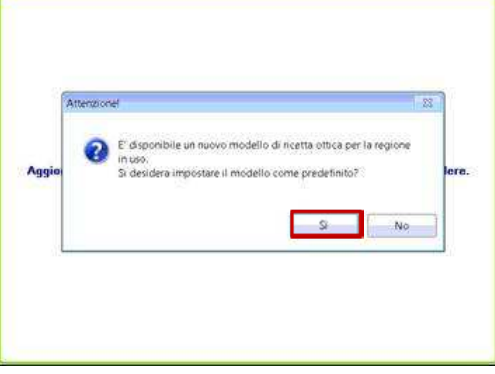

• Al primo avvio del programma potrà subito notare una delle prime novità ossia il nuovo sistema di comunicazione.

In basso a destra troverà infatti i primi messaggi:

- o Una comunicazione circa la disponibilità di un aggiornamento di prontuario a disposizione
- o Le novità della versione

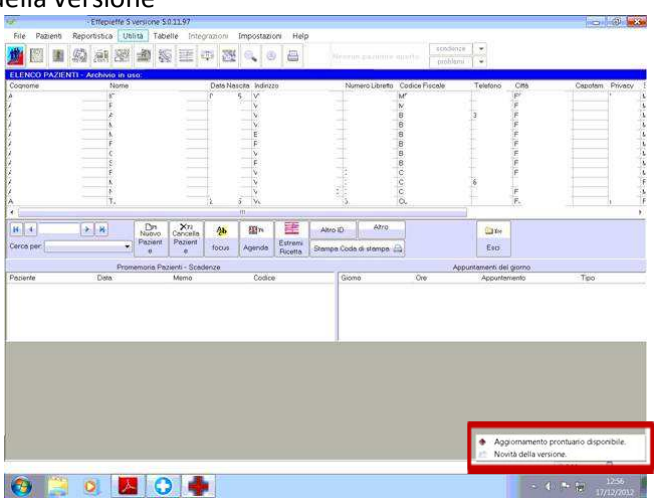

• Selezionare **Aggiornamento prontuario disponibile** per far partire l'aggiornamento; rispondere **Sì** alla domanda

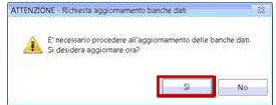

• Attendere il download delle banche dati e selezionare **Aggiorna**

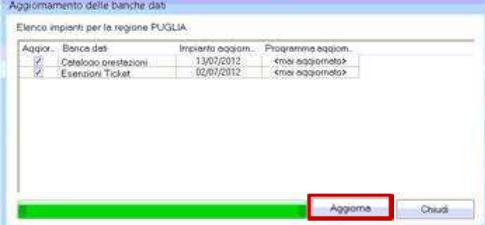

Attendere il completamento delle operazioni. Le suggeriamo infine di chiudere e riavviare FPF.